計画変更(申請者情報)の操作手順 1 1/5

#### 交付決定日後に、交付決定内容を変更する場合はセンターへ申請し承認を得る必要があります

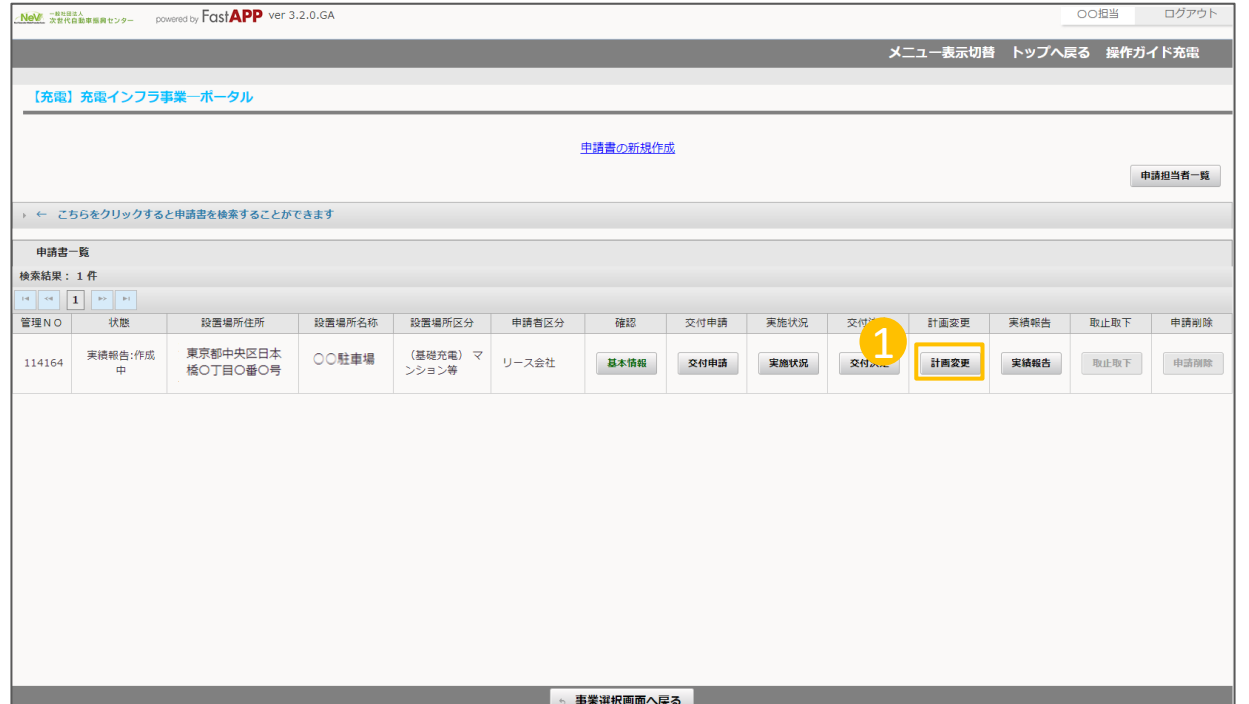

① オンライン申請システムにアクセスし、 計画変更ボタンを押してください。 1

## 計画変更(申請者情報)の操作手順 2 2/5

#### 申請者情報を変更する場合の手順

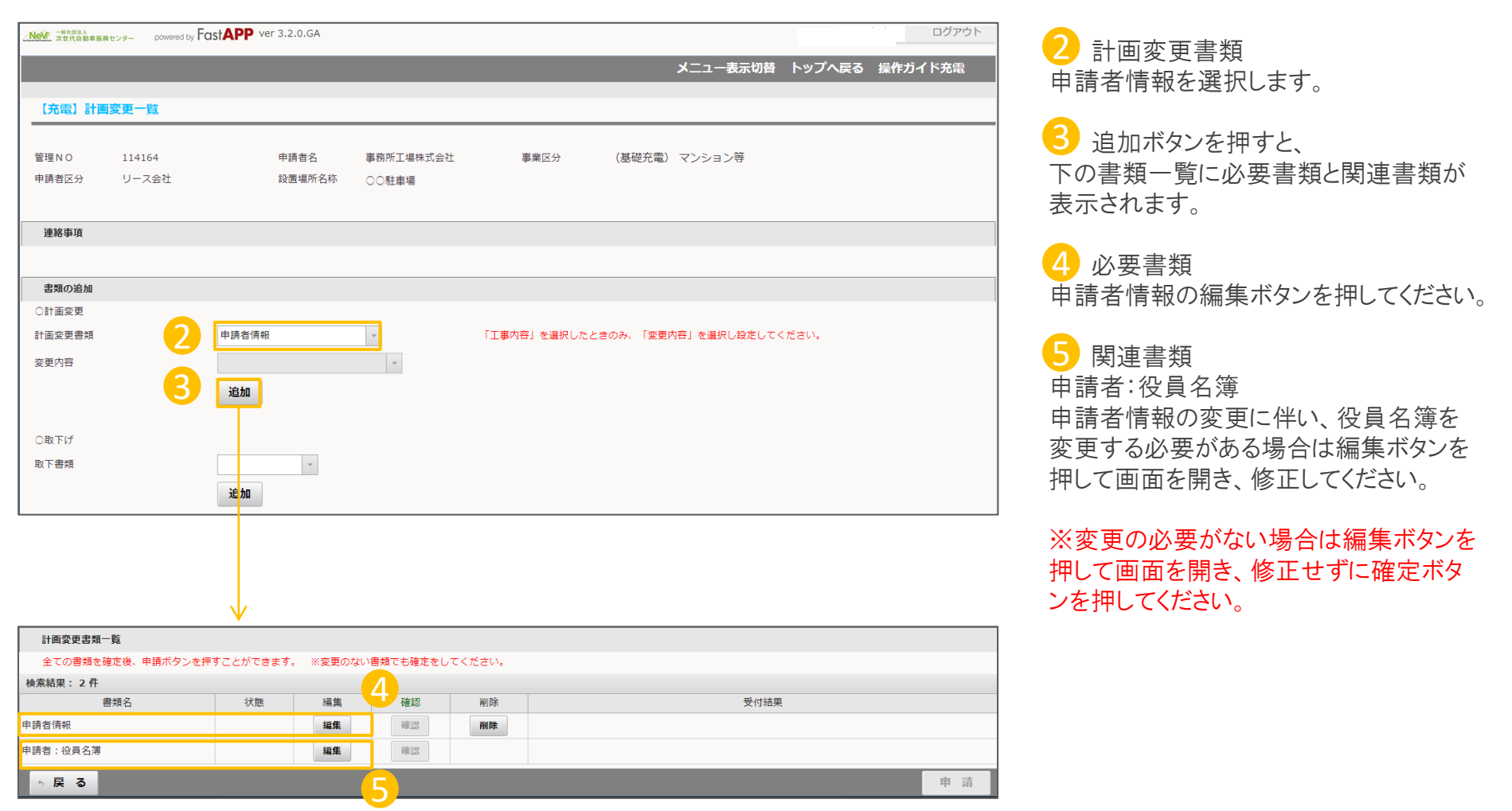

## 計画変更(申請者情報)の操作手順 3 3/6 3/6 3/6

### 変更する申請者情報を入力します

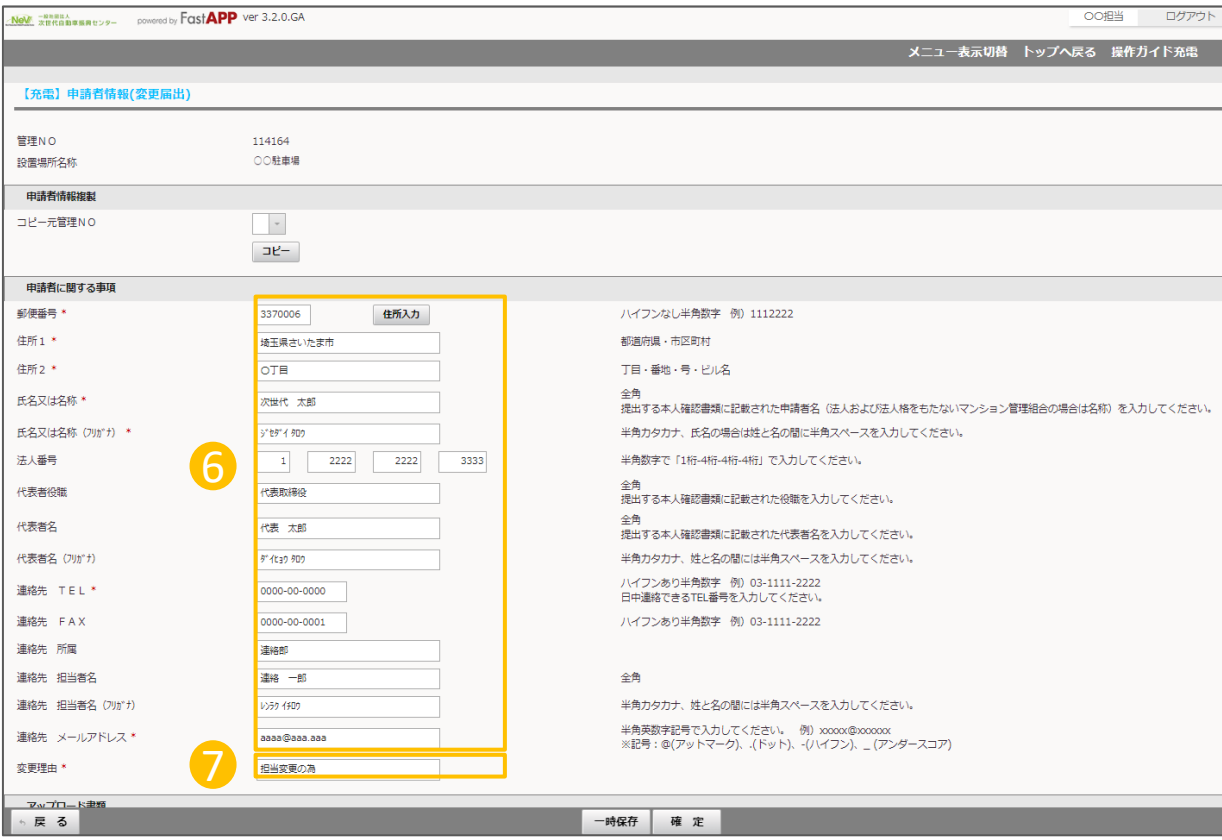

⑥ 申請者に関する事項 6交付決定された内容が表示されています ので、変更する内容のみを修正入力して ください。

⑦ 変更理由 7 今回、申請者情報を変更する理由を入 力してください。

## 計画変更(申請者情報)の操作手順 4 インタイム インタイム かんしょう しょうしょう インタイム はんしょう はんしょう はんしょう

#### 変更する申請者情報を入力します

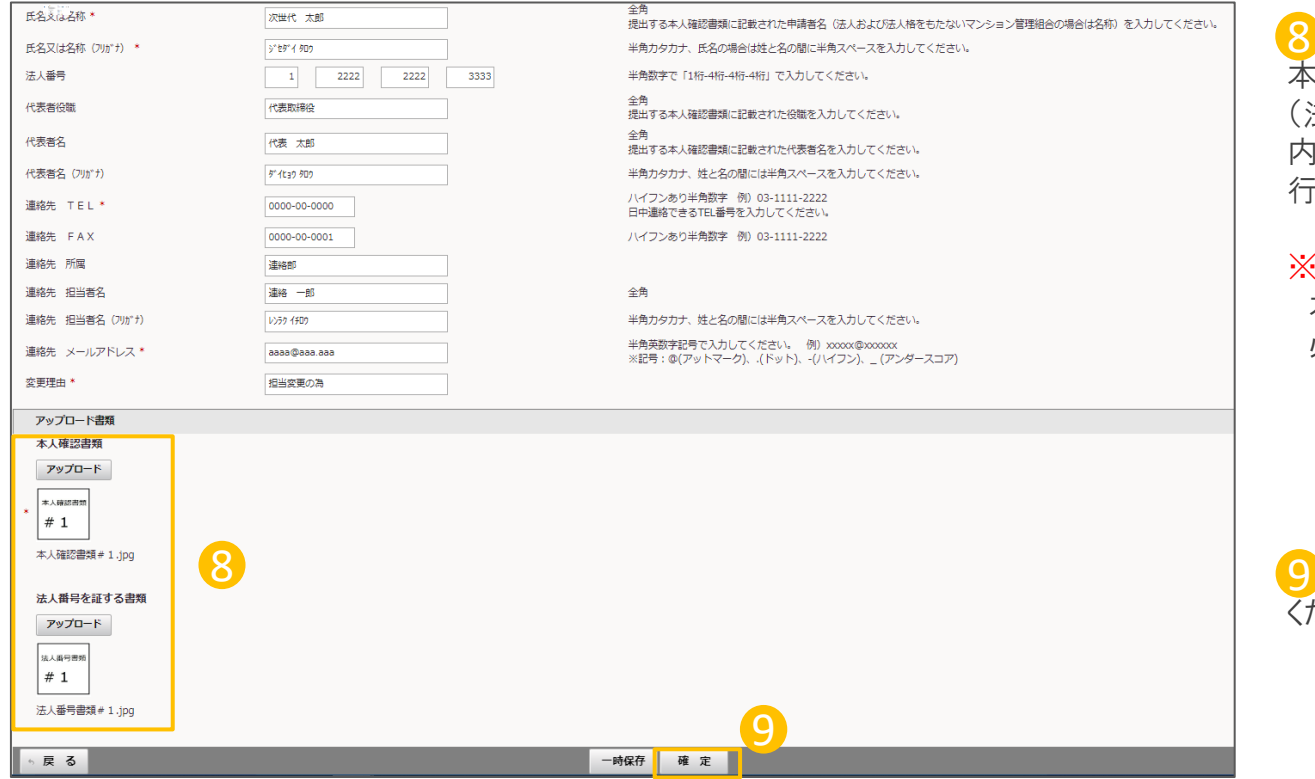

8 アップロード書類 本人確認書類、法人番号を証する書類 (法人の場合)、については、計画変更の 内容に該当する場合のみアップロードを 行ってください。

#### ※注意

本人確認書類のアップロードが 必要な変更内容 ・郵便番号、住所(移転等) ・氏名又は名称(社名の変更等) ・代表者役職 ・代表者名

9 入力が完了したら、確定ボタンを押して ください。

# 計画変更(申請者情報)の操作手順 5 5/5

### 入力が完了したら申請を行います

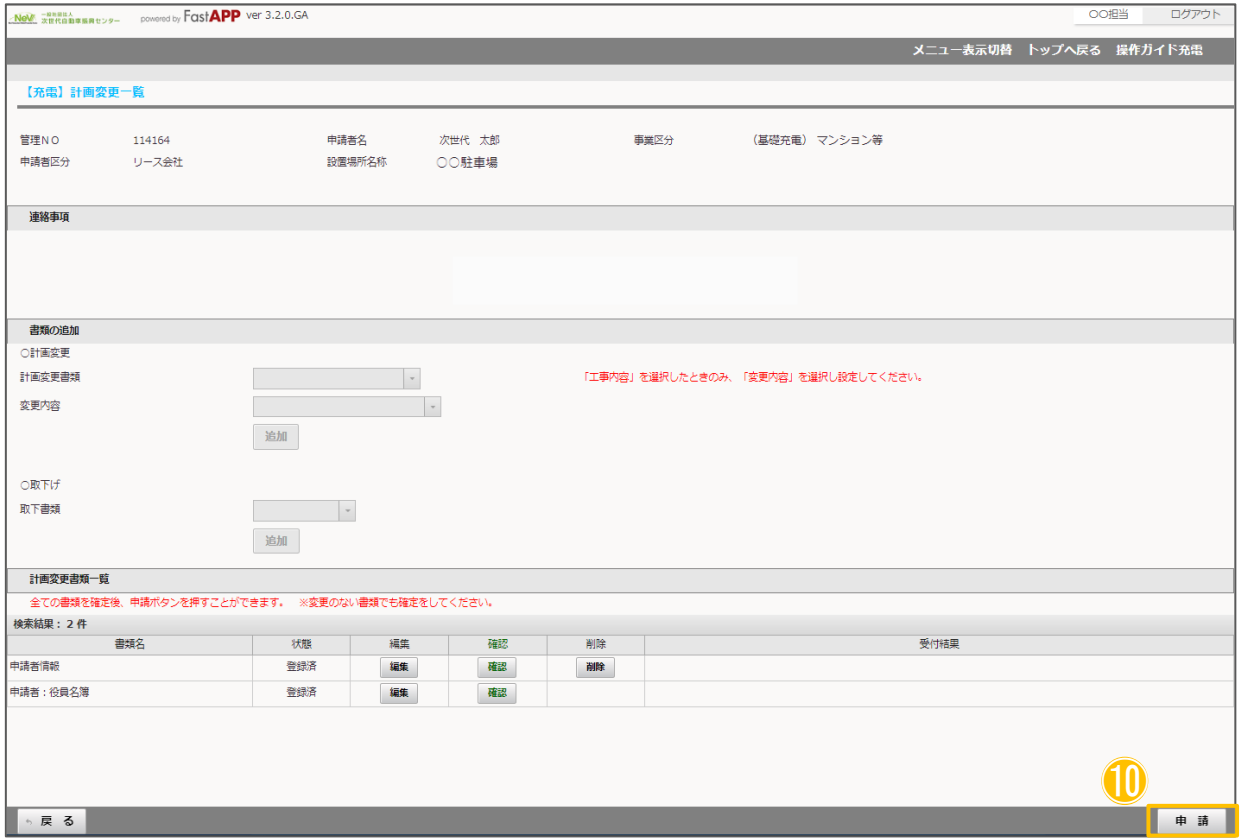

⑪ すべての入力項目、アップロード項目、 が完了したら申請ボタンを押してください。 ⑩